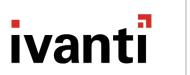

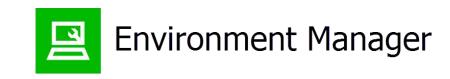

# **Administrative Tools Guide**

**Version 2018.3 SP1** 

#### **Copyright Notice**

This document contains the confidential information and/or proprietary property of Ivanti, Inc. and its affiliates (referred to collectively as "Ivanti"), and may not be disclosed or copied without prior written consent of Ivanti.

Ivanti retains the right to make changes to this document or related product specifications and descriptions, at any time, without notice. Ivanti makes no warranty for the use of this document and assumes no responsibility for any errors that can appear in the document nor does it make a commitment to update the information contained herein. For the most current product information, please visit www.ivanti.com.

Copyright © 2019, Ivanti. All rights reserved.

Ivanti and its logos are registered trademarks or trademarks of Ivanti, Inc. and its affiliates in the United States and/or other countries. Other brands and names may be claimed as the property of others.

Protected by patents, see <a href="https://www.ivanti.com/patents">https://www.ivanti.com/patents</a>.

# **Contents**

| Administrative Tools Guide                  |    |  |  |
|---------------------------------------------|----|--|--|
| About This Document                         |    |  |  |
| Environment Manager Administrative Tools    |    |  |  |
| Installation                                |    |  |  |
| Environment Manager Monitor                 |    |  |  |
| User Interface                              | 7  |  |  |
| Load a Log File from Disk                   | 10 |  |  |
| Clear the Recently Used Log Files List      | 10 |  |  |
| View Raw Logs from Live or Disk             | 11 |  |  |
| Enable Logging                              | 11 |  |  |
| Change Logging Settings                     | 12 |  |  |
| Loading Log Files                           | 14 |  |  |
| Export Log Files                            | 15 |  |  |
| Manipulate the Data View                    | 15 |  |  |
| View Session Information                    | 25 |  |  |
| Analyze Log Files from Disk                 | 26 |  |  |
| Grid View                                   | 26 |  |  |
| Chart View                                  |    |  |  |
| Look Up Error Codes                         | 36 |  |  |
| User Scenarios                              | 37 |  |  |
| Diagnose a Failed Map Drive Action          | 37 |  |  |
| View Long-Running Logon Actions             |    |  |  |
| View Bottlenecks for Single Session         | 38 |  |  |
| Environment Manager Logging Setup           | 40 |  |  |
| User Interface                              | 40 |  |  |
| Enable Logging                              | 41 |  |  |
| Disable Logging                             | 43 |  |  |
| Personalization Server Log Viewer           | 44 |  |  |
| Interface Overview                          | 44 |  |  |
| Command Line Interface                      | 48 |  |  |
| Environment Manager Log File Conversion     | 50 |  |  |
| EMP File Utility                            | 53 |  |  |
| Export a File from a Database               | 54 |  |  |
| Import a File to the Database               | 57 |  |  |
| EMP Migrate Utility                         | 61 |  |  |
| Runthe EMP Migrate Utility                  | 62 |  |  |
| EMP Migrate Command Line Utility            | 67 |  |  |
| Run the EMP Migrate Command Line Utility    |    |  |  |
| Usage Scenarios and Solutions               |    |  |  |
| EMP Registry Utility                        |    |  |  |
| Define a Connection String for the Database |    |  |  |
| File Based Registry Explorer                |    |  |  |

| Create a New Entry or Data Type, Rename, or Delete     | 75 |
|--------------------------------------------------------|----|
| Export a FBR File from the FBR Explorer                |    |
| Edit the Data Value for a Data Type within an FBR File |    |
| Data Types                                             |    |

# **About This Document**

This document provides information on the administrative tools which are available with Environment Manager.

For each tool the guide describes how it should be used and includes a usage scenario to demonstrate a circumstance in which the tool may be used.

# **Environment Manager Administrative Tools**

Environment Manager is packaged with the following standalone tools to assist administrators when they create configurations and work with the Personalization database:

- Environment Manager Logging Setup
- Environment Manager Monitor
- Personalization Server Log Viewer
- Environment Manager Log File Conversion
- EMP File Utility
- EMP Migrate Utility
- EMP Migrate Command Line Utility
- EMP Registry Utility
- File Based Registry Explorer

The tools cover a range of functionality and employ a variety of user interfaces - from command line utilities such as the EMP File utility to more extensive graphical interfaces such as the EM Log Viewer.

# Installation

The 32 and 64-bit Administrative Tools installers are included with the Environment Manager installation media:

- EnvironmentManagerTools32
- EnvironmentManagerTools64

Once installed to the default location, the tools are available from the **Start** > **All Programs** > **AppSense** > **AppSense** > **Tools** menu.

The tools are run independently from Environment Manager and all our other products.

# **Environment Manager Monitor**

# **User Interface**

Environment Manager Monitor (EmMon) provides a user interface to view and analyze log files from the Environment Manager Agent. The tool replaces Environment Manager LogViewer.

The landing page displays when the Environment Manager Monitor loads. The landing page provides access to load log files, view raw logs and analyze logs. Links are available to access commonly used filters.

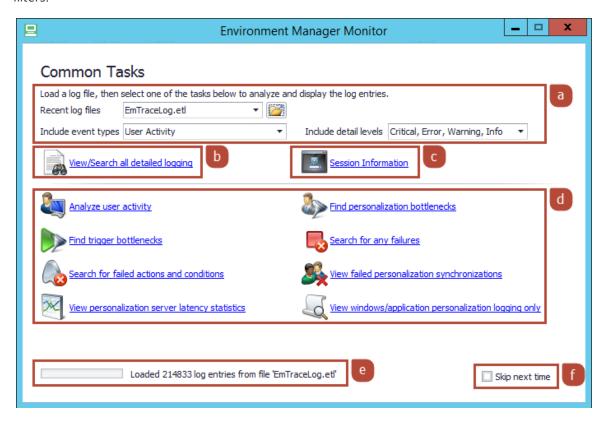

| Label | Description                                                                                                    |  |
|-------|----------------------------------------------------------------------------------------------------|--|
| а     | Load Log Files                                                                                                    |  |
|       | Load a log file from disk. Recently used log files are populated in the drop-down menu.  Select the event types and logging level to load into Environment Manager Monitor. |  |
|       | For further details, see <u>Loading Log Files</u> .                                                                                                    |  |
| b     | View Raw Logs from Live or Disk                                                                                                    |  |

| Label | Description                                                                                                    |  |
|-------|----------------------------------------------------------------------------------------------------|--|
|       | View raw log lines from the live log or from a log file on disk. You can sort, filter, group, search, and format the dataset.                                                                                             |  |
|       | For further details, see <u>Viewing Raw Logs from Live or Disk</u> .                                                                                                    |  |
| С     | View Session Information                                                                                                    |  |
|       | View detailed information about each user's session from the loaded log file.                                                                                                    |  |
|       | For further details, see <u>Viewing Session Information</u> .                                                                                                    |  |
| d     | Analyze Log Files from Disk                                                                                                    |  |
|       | View an analysis of a log file, either in a grid or chart. Log entries relating to the same event are collected together.                                                                                                 |  |
|       | The <b>Analyze user activity</b> option displays the analyzed view with no filters applied.                                                                                                    |  |
|       | The dataset can be sorted, filtered, grouped, and searched. Built-in filters are available on the landing page to provide access to the following commonly used tasks:                                                    |  |
|       | • Find personalization bottlenecks - Display long-running Personalization events.                                                                                                    |  |
|       | Find trigger bottlenecks - Display long-running Policy events.                                                                                                    |  |
|       | Search for any failures - Display Policy and Personalization failures.                                                                                                    |  |
|       | <ul> <li>Search for failed actions and conditions - Display Policy failures.</li> </ul>                                                                                                    |  |
|       | <ul> <li>View failed personalization synchronizations - Display Personalization failures.</li> </ul>                                                                                                    |  |
|       | <ul> <li>View personalization server latency statistics - Display Personalization session<br/>requests, configuration requests, application synchronizations and Windows<br/>Personalization synchronizations.</li> </ul> |  |
|       | View windows/application personalization logging only - Display                                                                                                    |  |
|       | Personalization session requests, configuration requests, application starts, application synchronizations, Windows Personalization synchronizations, Windows Personalization restores.                                   |  |
|       | For further details, see <u>Analyzing Log Files from Disk</u> .                                                                                                    |  |
| е     | Viewing Loading Progress                                                                                                    |  |
|       | When loading a log file, the loading progress displays. The log file may take a few minutes to load depending on its size, event types and event detail.                                                                  |  |
|       | After a log file is loaded, the number of log entries in the file displays.                                                                                                    |  |
| f     | Selecting Loading Behavior                                                                                                    |  |
|       | The <b>Skip next time</b> option can be set as follows:                                                                                                    |  |

| Label | Description                                                                                                    |
|-------|----------------------------------------------------------------------------------------------------|
|       | Disabled - The landing page displays when Environment Manager Monitor is loaded.                                                                                                    |
|       | <ul> <li>Enabled - The live log displays when Environment Manager Monitor is loaded. To<br/>show the landing page for subsequent loads, click Options &gt; Settings and enable<br/>Show Landing Page.</li> </ul> |

# **Load a Log File from Disk**

- 1. From the Recent Log Files drop-down, select **Open Log File**.
- 2. From the Include Event Types drop-down, select the logging event types to load from the selected log file. Options are available for specific user and computer events.
- 3. From the Include Detail Levels drop-down, select the logging level to load from the selected log file and click **OK**. The following levels are available:
  - Critical
  - Error
  - Warning
  - o Info
  - Trace
- 4. Click .

A file browse dialog displays.

5. Select an ETL log file and click **Open**.

Environment Manager Monitor loads the log file. The loading progress displays at the bottom of the dialog. The log file may take a few minutes to load depending on its size, event types and event detail.

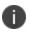

After opening a log file, the file is added to the Recent Log Files drop-down. To open a recently used log file, select the file, event types, detail level and click

# **Clear the Recently Used Log Files List**

- 1. From the Recent Log Files drop-down, select Clear Log Files.
- 2. Click E.
- 3. Click **Yes** in the confirmation dialog.

Entries from the Recent Log Files drop-down are removed.

# **View Raw Logs from Live or Disk**

This view displays the raw log lines from either the live log or from a log file on disk.

You can sort, filter, group, search, and format the dataset to display the relevant information.

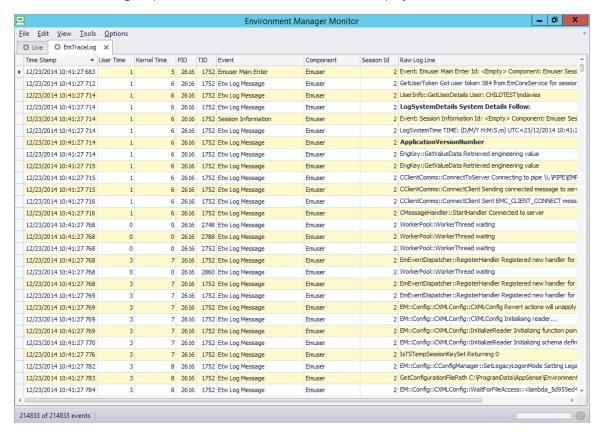

Log lines displayed in bold contain multiple lines that are not displayed in the view. To display the data, either hover over the row or select **Options** > **Auto Row Height**.

# **Enable Logging**

To enable logging on the endpoint, select **Options** > **Settings** > **Logging Enabled**. A reboot or agent restart is not required. Logging can be enabled using the Environment Manager Logging Setup tool.

For further information, see Enable Logging. To view the live log in real time, see Load Live Logs.

# **Change Logging Settings**

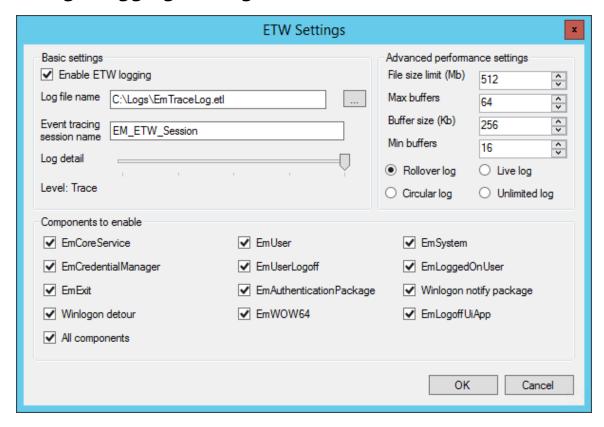

Further logging settings are available within the Environment Manager Monitor. Use these settings to define the name, location, detail level, components, and performance.

1. Select **Options** > **Settings** > **Logging Settings**.

The ETW Settings dialog displays.

2. Set the required options for logging. The following settings are available:

| Setting                    | Description                                                                                                    |  |
|----------------------------|----------------------------------------------------------------------------------------------------|--|
| Enable ETW logging         | Enable or disable logging on the local endpoint.                                                                                                    |  |
| Log file name              | The location and name to which the log file is written.                                                                                                    |  |
| Event tracing session name | The name for the event tracing session. This name is used in Performance Monitor.                                                                                                    |  |
| Log detail                 | The level of detail that is logged. The following options are available:  Critical  Error  Warning  Informational  Trace  Unless advised otherwise by Support, it is recommended that the Log detail slider is set to Trace.                                                                                |  |
| Components to enable       | that the Log detail slider is set to Trace.  The components that are logged. The following components are available:  EmCoreService  EmUser  EmSystem  EmCredentialManager  EmUserLogoff  EmLoggedOnUser  EmExit  EmAuthenticationManager  Winlogon notify package  Winlogon detour  EmWOW64  EmLogoffUiApp |  |
| File size limit            | The maximum size of the log file in Mb if Circular Logging or Live Logging is enabled.                                                                                                    |  |

| Setting       | Description                                                                                                    |
|---------------|----------------------------------------------------------------------------------------------------|
| Max buffers   | The maximum number of buffers.                                                                                                    |
| Buffer size   | The size of each buffer in Kb.                                                                                                    |
| Min buffers   | The minimum number of buffers.                                                                                                    |
| Log File Mode | <ul> <li>Set the log file mode. The following options are available:</li> <li>Rollover log - The log file grows to the specified size limit. Once it has reached the limit, a new log file is created with a version number appended to the name.</li> <li>Live log - Logging can be viewed in real time using the Environment Manager Monitor. This is the equivalent of Real Time logging in Windows Event Tracing.</li> <li>Circular log - The log file grows to the specified size limit. Once it has reached the limit, the log file automatically overwrites the oldest entries.</li> <li>Unlimited log - The log files grows indefinitely regardless of the size limit.</li> </ul> |

#### 3. Click OK.

The logging settings are applied. A reboot or agent restart is not required.

# **Loading Log Files**

#### **Load Live Logs**

If logging is enabled in Live Log mode on the current endpoint, the live log file can be viewed in real time. To view the live log, select **File** > **Live Logs**.

To stop the view automatically scrolling as new log entries are received, deselect **Options** > **Auto Scroll**.

#### **Load Log File From Disk**

1. Select File > Open Log File.

A file browse dialog displays.

2. Select an ETL log file and click **Open**.

Environment Manager Monitor loads the log file. The loading progress displays at the bottom of the dialog. The log file may take a few minutes to load depending on its size, event types and event detail

# Load a Recently Used Log File

1. Select File > Recent Log Files.

A list of recently used log files displays.

2. Select a log file to open.

Environment Manager Monitor loads the log file. The loading progress displays at the bottom of the dialog. The log file may take a few minutes to load depending on its size, event types and event detail.

# **Export Log Files**

- 1. Select **File > Export**.
- 2. Select a format to export to. The following options are available:
  - Excel
  - CSV
  - Text
  - Rich Text
  - Web Page
  - o PDF

A file save dialog displays.

3. Select an export location and click Save.

The current dataset is exported to the selected location.

# Manipulate the Data View

#### **Add Columns**

1. Right-click a column heading

#### 2. Select Column Chooser.

The Customization dialog displays.

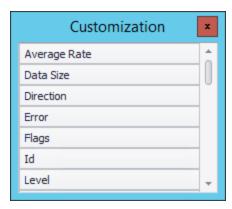

3. Drag a column from the Customization dialog into the desired position on the header row.

## **Sort Columns**

- 1. Right-click a column heading.
- 2. Select a sort order:
  - Sort Ascending Sort the data in ascending order.
  - Sort Descending Sort the data in descending order.
- 3. To clear the sorting, right-click the column heading and select Clear Sorting.

#### **Filter Columns from Existing Values**

This option displays all of the unique values for a field, such as all Session IDs, from the open log file. Columns can be filtered by a specific value from the dataset.

1. Hover over a column heading and click the filter icon.

A list of unique values within the column displays.

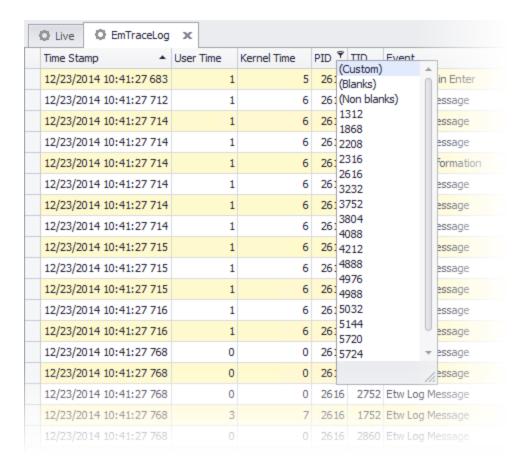

2. Select a value on which to filter the selected column.

The data is filtered to show only entries that match the criteria.

## **Filter Columns using Auto Filter Row**

The Auto Filter Row displays above the dataset and allows columns to be filtered by entering basic filtering criteria.

1. Select View > Filters > Auto Filter Row.

The Auto Filter Row displays below the column headings.

2. To filter a column, enter the text into the Auto Filter Row.

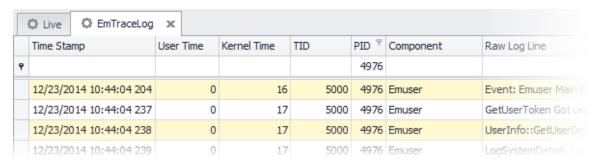

The data is filtered to show only entries that match the criteria entered in the Auto Filter Row.

3. To clear the filtering, select **View** > **Filters** > **Clear**.

# **Filter Columns using Filter Editor**

The Filter Editor allows conditions to be created to target specific data in the dataset. Complex conditions can be created by using multiple expressions and nested Boolean operators.

- 1. Select View > Filters > Filter Editor.
- 2. Edit the condition as required:
  - Click a red Boolean operator, such as **And**, to edit the operator or add a new condition group.
  - Click a blue field name, such as **[Time Stamp]**, to change the field to match.
  - Click a green operator, such as **Equals**, to edit the operator.
  - Click either **<enter a value>** or a black value to enter a value.
  - Click to add a new expression to the condition.

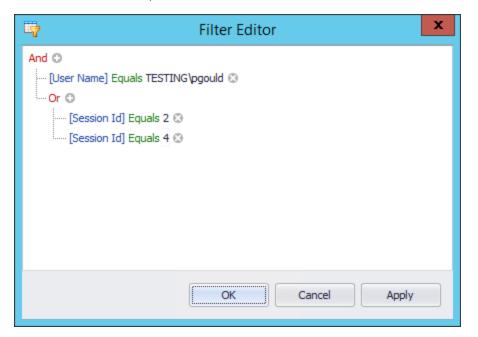

- 3. Click **Apply** to preview the filter.
- 4. Click **OK**.

The data is filtered to show only entries that match the criteria entered in the Filter Editor.

5. To clear the filtering, select **View** > **Filters** > **Clear**.

## **Group Columns**

1. Select View > Groups > Group By Box.

The Group By box displays above the column headings.

2. Drag a column heading into the Group By box. More columns can be dragged into the Group By box to create nested groupings.

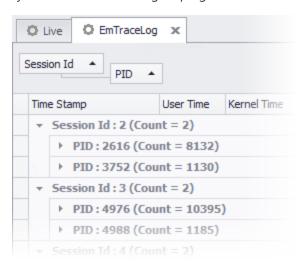

The data is grouped by the fields specified in the Group By box.

3. To clear the grouping, right-click the Group By box and select **Clear Grouping**.

# **Search Log Entries**

- 1. Select **Edit** > **Find Panel**.The Find Panel displays above the column headings.
  - Enter a search term.
- 2. Click **Find**.Rows containing text in any column that matches the entered search term are displayed.
- 3. To clear the search, click **Clear** in the Find Panel or close the Find Panel.

## **Add Conditional Formatting**

Conditional formatting allows rows or text to be formatted based upon the data within one or more fields.

1. Select **Tools** > **View** > **Formatting Editor**.

The Formatting Editor dialog displays.

- 2. Click **Add** to add a new condition. Edit the condition as required:
  - Click a red Boolean operator, such as **And**, to edit the operator or add a new condition group.
  - Click a blue field name, such as **[Time Stamp]**, to change the field to match.
  - Click a green operator, such as **Equals**, to edit the operator.
  - Click either **<enter a value>** or a black value to enter a value.
  - Click to add a new expression to the condition.
- 3. Once the condition has been constructed, set the formatting properties for rows that match the condition. Available options include row background color, row border color and text formatting.

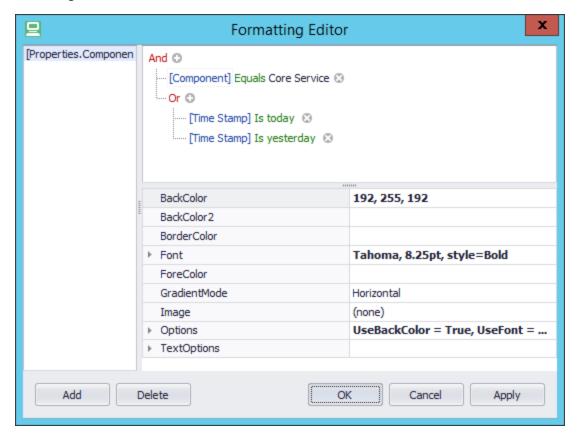

- 4. Click **Apply** to preview the conditional formatting.
- 5. Click OK.
- 6. Rows matching the criteria specified in the Formatting Editor are formatted.
- 7. To clear the formatting, select **View** > **Formatting** > **Clear**.

#### **View Footer**

The footer allows statistics to be displayed for one or more fields. The sum, minimum, maximum, count,

and average values are available for each field.

1. Select View > Footer.

The footer displays above the status bar.

- 2. Below a column, right-click the footer. Select a statistic from the following options:
  - o Sum
  - Min
  - Max
  - Count
  - Average

The statistic displays in the footer and automatically updates as data is added or removed.

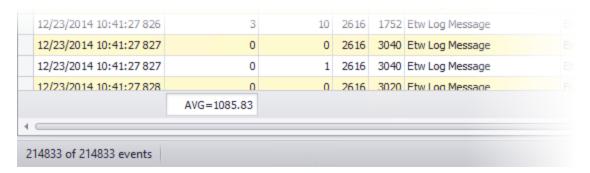

## **Copy Log Lines to New Tab**

One or more log lines can be copied to a new tab to allow the data to be analyzed independently. Tabs can be renamed to make it easier to work with multiple tabs.

- 1. Select one or more log lines from the log file. Multiple lines can be selected by using the Ctrl or Shift keys.
- 2. Select Edit > Copy To New Tab
- 3. A new tab is created containing the selected log lines.
- 4. To rename the created tab, right-click the tab and select **Rename**.

#### **Merge and Compare Tabs**

Data from two tabs can be merged and compared in a single view. The rows are color-coded to differentiate between the two sources.

- 1. Select the first tab to compare.
- 2. Select **Tools** > **Compare With**.

A list of open tabs displays.

3. Select a tab to compare with the current tab.

The Compare Tabs dialog displays.

Log lines that are present in both tabs display in white, those from only the first tab display in red and those from only the second tab display in yellow.

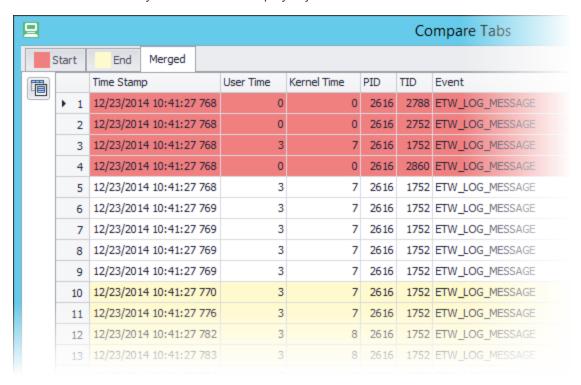

4. Click to access merge and compare options.

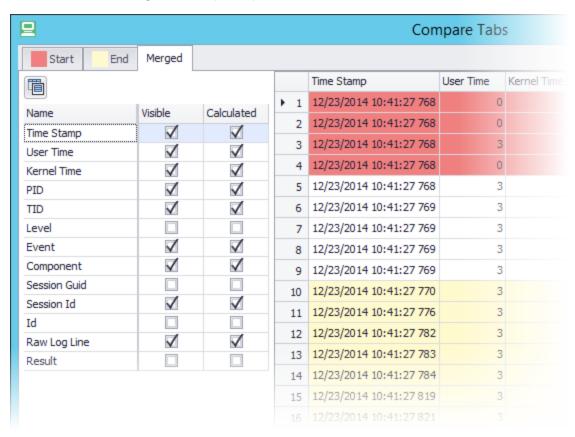

- 5. Change the options as required and click **Refresh**. The following options are available:
  - Visible Change the columns that are displayed in the comparison.
  - **Calculated** Change the columns that are used for the comparison.

The merged data is displayed with the specified columns visible.

### **Look Up Error Codes**

Look up system error codes from the log file using the built-in tool.

1. Click **Tools** > **Error Code Lookup**.

The Error Code Lookup dialog displays.

2. Enter an error code.

#### 3. Click ✓.

The error information displays for the entered error code.

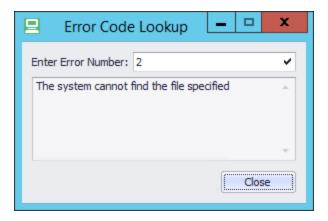

# **View Session Information**

The Session Information dialog provides information about each user session from the loaded log file.

The drop-down lists the session number and the logon and logoff times. When a session is selected, detailed information about the session displays.

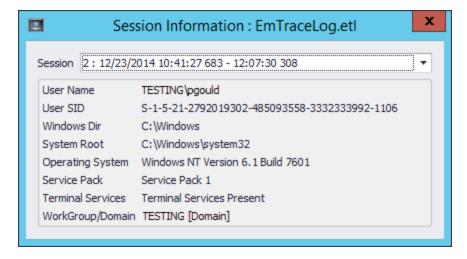

# **Analyze Log Files from Disk**

This view displays an analysis of the loaded log file. Log entries relating to the same event are collected together.

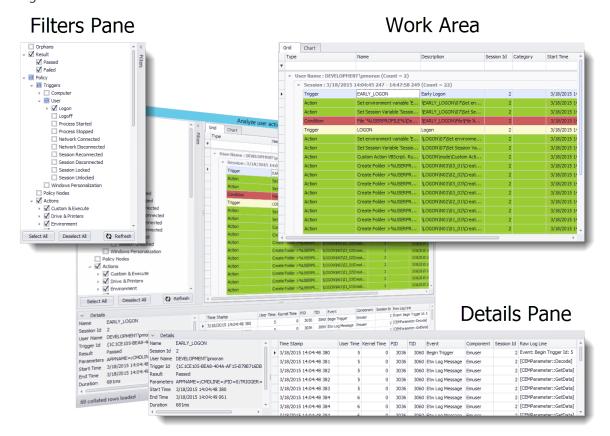

# **Grid View**

The Grid view provides an analysis of activity. Each row is an event, such as an action or condition.

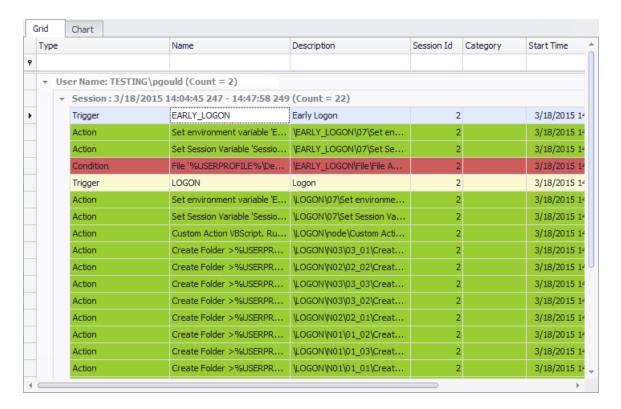

You can sort, filter, group, search, and format the dataset to display the relevant information.

#### **Add Columns**

- 1. Right-click a column heading
- 2. Select Column Chooser.

The Customization dialog displays.

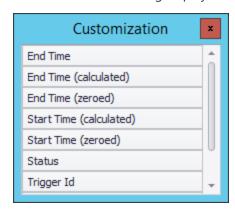

3. Drag a column from the Customization dialog into the desired position on the header row.

#### **Sort Columns**

- 1. Right-click a column heading.
- 2. Select a sort order:
  - Sort Ascending Sort the data in ascending order.
  - Sort Descending Sort the data in descending order.
- 3. To clear the sorting, right-click the column heading and select **Clear Sorting**.

# **Filter Columns from Existing Values**

This option displays all of the unique values for a field, such as all Session IDs, from the open log file. Columns can be filtered by a specific value from the dataset.

1. Hover over a column heading and click the filter icon.

A list of unique values within the column displays.

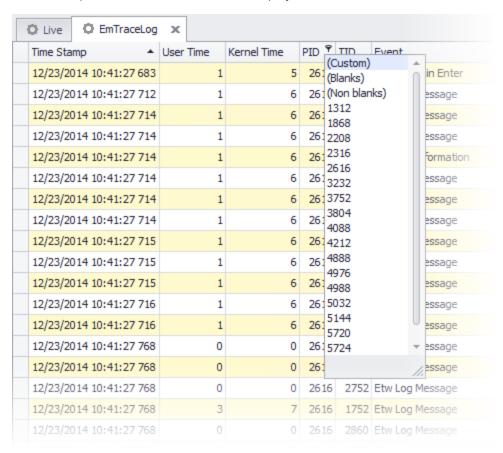

2. Select a value on which to filter the selected column.

The data is filtered to show only entries that match the criteria.

3. To clear the filtering, right-click the column heading and select **Clear Filter**.

## **Filter Columns using Auto Filter Row**

The Auto Filter Row displays above the dataset and allows columns to be filtered by entering basic filtering criteria.

- 1. Right-click a column heading and select **Show** > **Auto Filter Row**.
  - The Auto Filter Row displays below the column headings.
- 2. To filter a column, enter text into the Auto Filter Row.

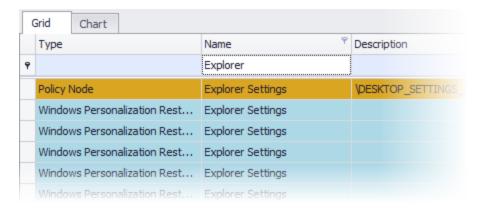

The data is filtered to show only entries that match the criteria entered in the Auto Filter Row.

3. To clear the filtering, right-click the column heading and select **Clear Filter**.

### **Filter Columns using Filter Editor**

In the Filter Editor, create conditions to target specific data in the dataset. Use multiple expressions and nested Boolean operators to create complex conditions.

1. Right-click a column heading and select **Filter Editor**.

The Filter Editor dialog displays.

- 2. Edit the condition as required:
  - Click a red Boolean operator, such as **And**, to edit the operator or add a new condition group.
  - Click a blue field name, such as **[Time Stamp]**, to change the field to match.
  - Click a green operator, such as **Equals**, to edit the operator.
  - Click either **<enter a value>** or a black value to enter a value.
  - Click to add a new expression to the condition.

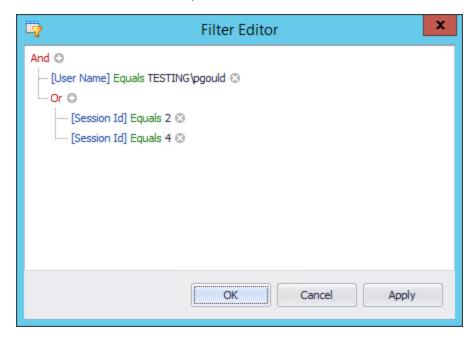

- 3. Click **Apply** to preview the filter.
- 4. Click OK.

The data is filtered to show only entries that match the criteria entered in the Filter Editor.

5. To clear the filtering, right-click a column heading and select **Clear Filter**.

## **Group Columns**

Data can be grouped by one or more columns to create nested datasets. By default, the view is grouped by Username followed by Session Description to create a nested view of users and each user's sessions.

The username and Session ID are captured at logon. If logging is enabled mid-session, these fields may not be populated.

1. Right-click a column and select **Group By Box**.

The Group By box displays above the column headings.

2. Drag a column heading into the Group By box. More columns can be dragged into the Group By box to create nested groupings.

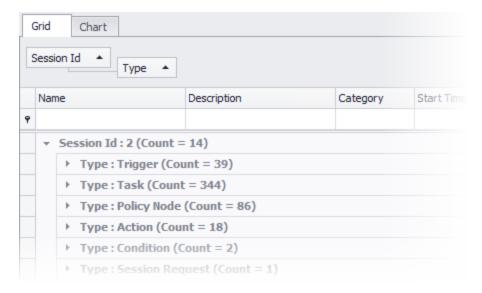

The data is grouped by the fields specified in the Group By box.

3. To clear the grouping, right-click on the Group By box and select **Clear Grouping**.

### **Export and Compress Session Logs**

Individual session logs can be exported and compressed in ZIP format. The log can be emailed to Support if required. Group the log by Username followed by Session Description. For further information, see Group Columns.

- 1. Right-click a session heading and select **Export and Compress Session**.
- 2. The Browse for Folder dialog displays.
- 3. Select a location to save the exported session log and click **OK**.
- 4. The session log is exported to the selected location.

## **Search Log Entries**

- 1. Click inside the grid.
- 2. Press Ctrl+F.

The Find Panel displays above the column headings.

3. Enter a search term.

#### 4. Click Find.

Rows containing text in any column that matches the entered search term are displayed.

5. To clear the search, click **Clear** in the Find Panel or close the Find Panel.

#### **Recalculate Times**

The start date and time of the log can be set to a different date and time. This allows timings of each event to be displayed relative to a specified date and time.

Add the Start Time (calculated) and End Time (calculated) columns to the grid.

For further information about adding columns, see Add Columns.

- Right-click in the work area and select **Update Calculated Times**.
   The Recalculate Times dialog displays.
- 2. Enter a date and time for the start of the log. To specify the current date and time, click **Now**.

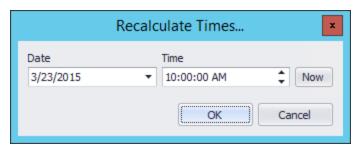

#### 3. Click OK.

The Start Time (calculated) and End Time (calculated) columns update to represent the log start time specified.

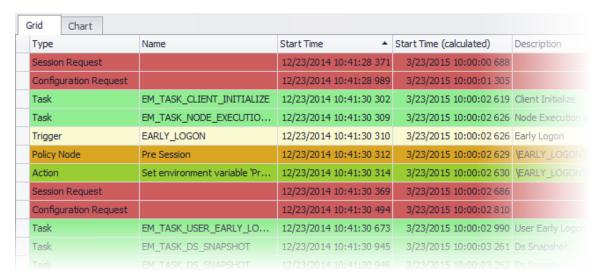

## **Change Row Colors**

Modify default row background colors to uniquely identify event types.

- 1. Right-click a row and select **Update Colors**.
- 2. The Update Colors dialog displays.

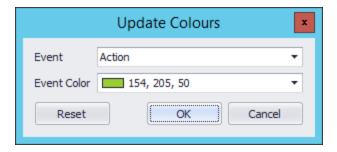

- 3. From the Event field, select the event type.
- 4. From the Event Color field, select a new color for the event. Click **More Colors** to set a custom color.
- 5. Click OK.
- 6. To revert to the default colors, open the Update Colors dialog and click Reset.

# **Chart View**

The Chart View provides a graphical representation of activity over time. Each bar is an event, such as an action or condition.

The drop-down lists user sessions in the loaded log file. From the drop-down, filter the chart by selecting or deselecting user sessions.

Use the mouse scroll wheel to change the zoom level or press **Ctrl+Plus** to zoom in and **Ctrl+Minus** to zoom out. To zoom to a specific chart area, press **Shift** and draw a rectangle around the required elements. If zoomed in, drag within the chart to pan.

The context menu provides view options, such as bar and axis labels.

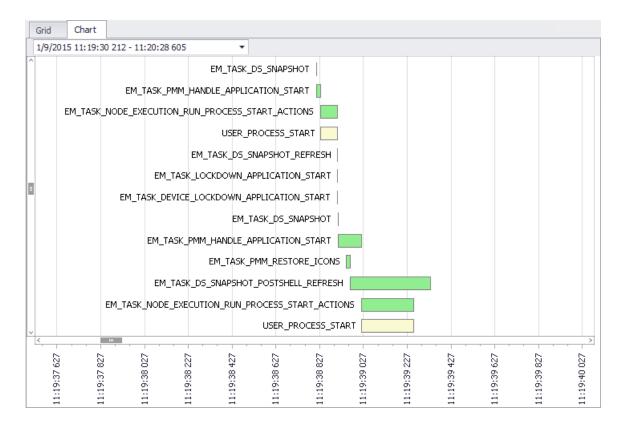

To display the bar relating to a specific event from the Grid view, right-click the row and select **Show in Chart**. To display the row relating to a specific bar from the Chart view, right-click the bar and select **Show in Grid**.

## **Filters Pane**

The Filters pane provides filters that can be applied to the current dataset.

You can apply trigger filters in conjunction with other selected filters. For example, selecting **Logon** and **Actions** displays action events in the Logon trigger.

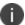

To show events for the Citrix vDisk Client Settings condition, add **File & Folder** to the filter.

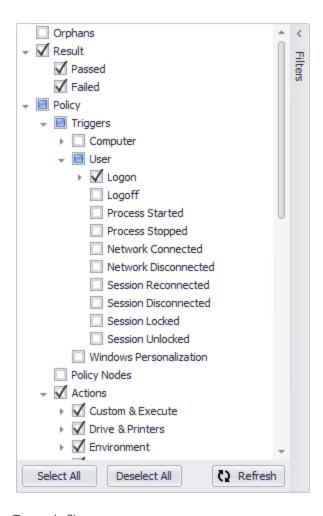

# To apply filters:

- 1. Click **Filters** to expand the Filters pane.
- 2. Select the required filters. Click **Select All** to select all filters or **Deselect All** to deselect all filters.
- 3. Click Refresh.

The filter is applied to the grid or list.

4. To clear the filtering, expand the Filters pane, click **Select All** and click **Refresh**.

## **Details Pane**

The Details pane provides further information about the selected item in the Grid or Chart view.

The left-hand section shows detailed information about the event, such as error details, duration, user name, user session, and Policy configuration node path. The right-hand section shows the raw log lines for the selected event.

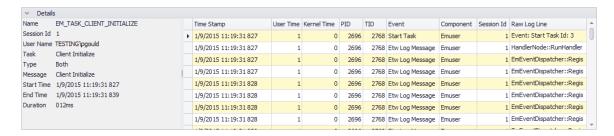

You can sort, filter, group, and search the data in the Details pane just as you can in the work area. For more information, see Work Area.

# **Look Up Error Codes**

Look up system error codes from the log file using the built-in tool.

- Right-click within the work area and select Error Code Lookup.
   The Error Code Lookup dialog displays.
- 2. Enter an error code.
- 3. Click ✓.

The error information displays for the entered error code.

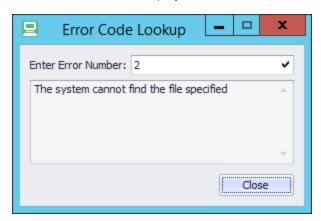

## **User Scenarios**

The following sections provide procedures to guide you through common tasks when using this feature. The scenarios are high level with the processes already documented elsewhere in *Environment Manager Administrative Tools*. They may not exactly reflect your particular Environment Manager setup or business requirements but demonstrate how the feature can be used.

## **Diagnose a Failed Map Drive Action**

#### **Scenario**

As an administrator, you want to diagnose why a Map Drive action in your Policy configuration fails.

#### **Process**

In the Environment Manager Monitor tool:

- 1. Load an Environment Manager log file from an affected user.
- 2. Click Search for failed actions and conditions.
- 3. In the Filters pane, deselect all actions and conditions except for Map Drive and click **Refresh**.
- 4. In the work area, select one of the failures.

In the Details pane, the error code and error details display.

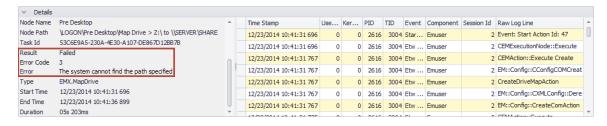

#### Result

The path to the mapped drive cannot be found. Check the Policy configuration to ensure that the path is correct.

## **View Long-Running Logon Actions**

#### **Scenario**

As an administrator, you want to locate long-running Logon actions in the Policy configuration.

#### **Process**

In the Environment Manager Monitor tool:

- 1. Load an Environment Manager log file.
- 2. Click Find trigger bottlenecks.
- 3. In the Filters pane, deselect all triggers except for Logon and click **Refresh**.
- 4. Sort the work area by the Duration field in descending order.

The work area displays the longest running Logon actions.

In the following example, the Logon trigger took 5s 307ms to complete due to four failing Map Drive and Map Printer actions:

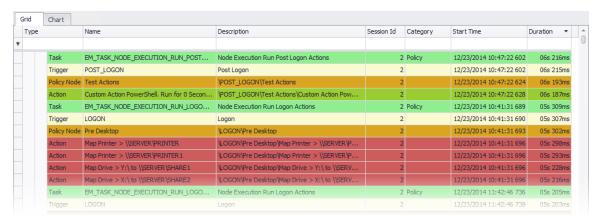

#### Result

The failure of the Map Drive and Map Printer actions need to be investigated. If the Policy configuration is incorrect, it requires updating to avoid this action failing or timing out on each user logon.

For a user scenario about investigating failed Map Drive actions, see <u>Diagnose a Failed Map Drive Action</u>.

## **View Bottlenecks for Single Session**

#### **Scenario**

As an administrator, you want to locate Policy or Personalization bottlenecks within a single user session.

#### **Process**

- 1. In the Environment Manager Monitor tool:
- 2. Load an Environment Manager log file.
- 3. Click View/Search all detailed logging.
- 4. Filter the view so that only a single session is displayed.
- 5. Select **Parsing > Find trigger bottlenecks** to view Policy bottlenecks or **Parsing > Find personalization bottlenecks** to view Personalization bottlenecks.

### Result

The bottleneck report is displayed for a single user session only. The report can be analyzed to compare multiple user sessions.

# **Environment Manager Logging Setup**

The Environment Manager Logging Setup tool provides a user interface to enable and disable the generation of diagnostic log files.

Administrators or our Support team may need log files to diagnose unexpected Environment Manager behavior, such as Personalization failing for a specific application, or Policy configuration actions not applying as expected.

Environment Manager uses Event Tracing for Windows (ETW) to record log events. Log files are stored in ETL format that can be opened using Environment Manager Monitor.

For information about using Environment Manager Monitor to view and analyze ETL files, see Environment Manager Monitor.

### **User Interface**

Enable or disable logging in the user interface. Use the options to enable logging for specific components or set advanced logging settings.

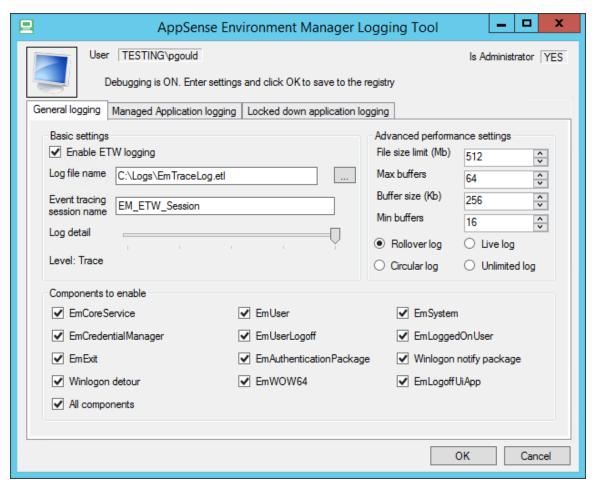

# **Enable Logging**

- 1. Click the **On/Off** button located at the top left-hand corner of the dialog to enable logging.
- 2. Select the **General logging** tab and modify the settings as required.

| Setting                    | Description                                                                                                    |  |  |
|----------------------------|----------------------------------------------------------------------------------------------------|--|--|
| Enable ETW logging         | Enable or disable logging on the local endpoint.                                                                                                    |  |  |
| Log file name              | The location and name to which the log file is written.                                                                                                    |  |  |
| Event tracing session name | The name for the event tracing session. This name is used in Performance Monitor.                                                                                                    |  |  |
| Log detail                 | The level of detail that is logged.                                                                                                    |  |  |
|                            | Unless advised otherwise by Support, it is recommended that the Log detail slider is set to Trace.                                                                                                    |  |  |
| Components to enable       | The components that are logged.                                                                                                    |  |  |
| File size limit            | The maximum size of the log file in Mb if Circular Logging or Live Logging is enabled.                                                                                                    |  |  |
| Max buffers                | The maximum number of buffers.                                                                                                    |  |  |
| Buffer size                | The size of each buffer in Kb.                                                                                                    |  |  |
| Min buffers                | The minimum number of buffers.                                                                                                    |  |  |
| Log File Mode              | <ul> <li>Rollover log - The log file grows to the specified size limit. Once it has reached the limit, a new log file is created with a version number appended to the name.</li> <li>Live log - Logging can be viewed in real time using the Environment Manager Monitor. This is the equivalent of Real Time logging in Windows Event Tracing. For more information about opening the live log in the Environment Manager Monitor, see Load Live Logs.</li> <li>Circular log - The log file grows to the specified size limit. Once it has reached the limit, the log file automatically overwrites the oldest entries.</li> <li>Unlimited log - The log files grows indefinitely regardless of the size limit.</li> </ul> |  |  |

3. Select the **Managed Application logging** tab and modify the settings as required.

| Setting                                                        | Description                                                                                                    |
|----------------------------------------------------------------|----------------------------------------------------------------------------------------------------|
| Enable PVC<br>logging                                          | Enable or disable logging for the PVC (Personalization Virtualization Component). A separate log is generated for each managed process that runs on the endpoint. PVC logging is in text file format. |
| Enable FBR logging                                             | Enable or disable logging for the FBR (File Based Registry) files used for Application Personalization. FBR logging is in text file format                                                            |
| Enable FBR<br>logging if a file is<br>detected as<br>corrupted | Enable or disable logging for the FBR (File Based Registry) files used for Application Personalization if an FBR file is detected as corrupted.                                                       |
| Check FBR file for<br>corruption when<br>logging enabled       | Check FBR files for corruption and attempt to repair the file where possible.  Logging must be enabled for this setting to take effect.                                                               |

Enabling PVC or FBR logging causes a significant increase in system utilization. Unless reproducing a problem or advised otherwise by our Support team, it is recommended that FBR and PVC logging are disabled.

4. Select the **Locked down application logging** tab and modify the settings as required.

| Setting                                | Description                                                                                                    |  |  |
|----------------------------------------|----------------------------------------------------------------------------------------------------|--|--|
| Enable Lockdown<br>logging             | Enable or disable logging for Environment Manager Policy<br>Lockdown activity. Lockdown logging is in text file format. Select<br>which applications are logged:                         |  |  |
|                                        | <ul> <li>All applications - Log Lockdown activity for all applications.</li> </ul>                                                                                                    |  |  |
|                                        | The selected application - Log Lockdown activity for specific applications. Enter one or more executable names in the Application name field. Separate executable names with semicolons. |  |  |
| Enable EmLoader<br>logging             | Enable or disable logging for the injection of the EmLoader component. EmLoader logging is in text file format                                                                           |  |  |
| EmLoader and<br>Lockdown log directory | The location and name to which the EmLoader and Lockdown log files are written.                                                                                                    |  |  |

Enabling EmUser or Lockdown logging causes a significant increase in system utilization. Unless reproducing a problem or advised otherwise by Support, it is recommended that EmUser and Lockdown logging are disabled.

- 5. Click **OK**
- 6. A confirmatory dialog displays.
- 7. Click **OK** to confirm.

A log file is created in the specified location and logging is enabled on the endpoint. A reboot or agent restart is not required for the change to take effect.

## **Disable Logging**

- 1. Click the **On/Off** button located at the top left-hand corner of the dialog to disable logging.
- 2. Click OK.

A confirmatory dialog displays.

3. Click **OK** to confirm.

Logging is disabled on the endpoint. A reboot or agent restart is not required for the change to take effect.

# **Personalization Server Log Viewer**

#### **Interface Overview**

Personalization Server Log Viewer provides a user interface to view and analyze log files from the Environment Manager Personalization Server.

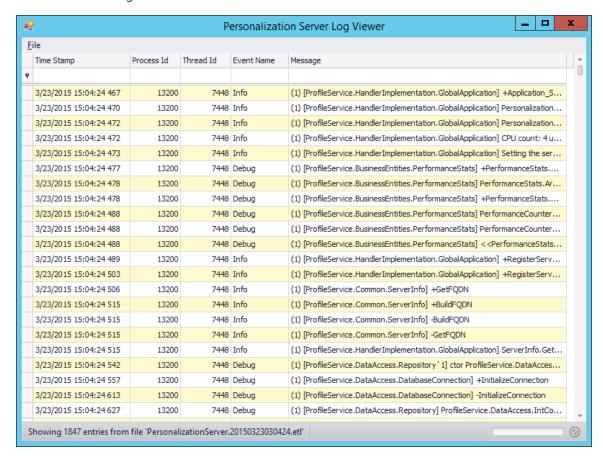

The tool is compatible with Personalization Server log files in an ETL format only

For information on how to analyze endpoint log files, see Environment Manager Monitor.

## Load a Log File

1. Select File > Open.

A file browse dialog displays.

2. Select an ETL log file and click **Open**.

Personalization Server Log Viewer loads the log file. The loading progress displays at the bottom of the dialog.

### **Export Logs**

1. Select **File** > **Export**.

Select a format to export to. The following options are available:

- Excel
- CSV
- Text
- Rich Text
- Web Page
- o PDF:

A file save dialog displays

2. .Select an export location and click **Save**.

The current dataset is exported to the selected location.

#### **Sort Columns**

Right-click a column heading.

Select a sort order:

- Sort Ascending Sort the data in ascending order.
- **Sort Descending** Sort the data in descending order.

To clear the sorting, right-click the column heading and select **Clear Sorting**.

## **Filter Columns from Existing Values**

This option displays all of the unique values for a field, such as all Thread IDs, from the open log file. Columns can be filtered by a specific value from the dataset.

1. Hover over a column heading and click the filter icon.

A list of unique values within the column displays.

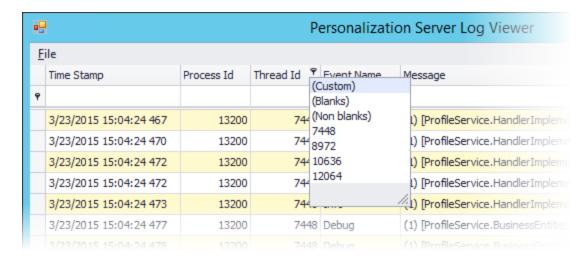

2. Select a value on which to filter the selected column.

The data is filtered to show only entries that match the criteria.

To clear the filtering, right-click the column heading and select **Clear Filter**.

## **Filter Columns using Auto Filter Row**

The Auto Filter Row displays above the dataset and allows columns to be filtered by entering basic filtering criteria.

- 1. Right-click a column heading and select **Show Auto Filter Row**.:
- 2. The Auto Filter Row displays below the column headings.
- 3. To filter a column, enter text into the Auto Filter Row.

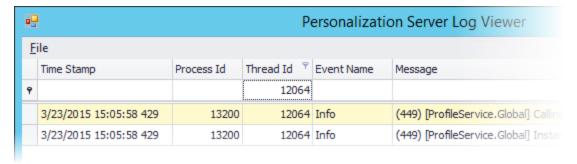

The data is filtered to show only entries that match the criteria entered in the Auto Filter Row.

4. To clear the filtering, right-click the column heading and select **Clear Filter**.

### **Filter Columns using Filter Editor**

The Filter Editor allows conditions to be created to target specific data in the dataset. Use multiple expressions and nested Boolean operators to crate complex conditions.

- 1. Right-click a column heading and select **Filter Editor**.
  - The Filter Editor dialog displays.
- 2. Edit the condition as required:
  - Click a red Boolean operator, such as **And** to edit the operator or add a new condition group.
  - Click a blue field name such as **[Time Stamp]** to change the field to match.
  - Click a green operator such as **Equals** to edit the operator.
  - Click either **<enter a value>** or a black value to enter a value.
  - Click to add a new expression to the condition.

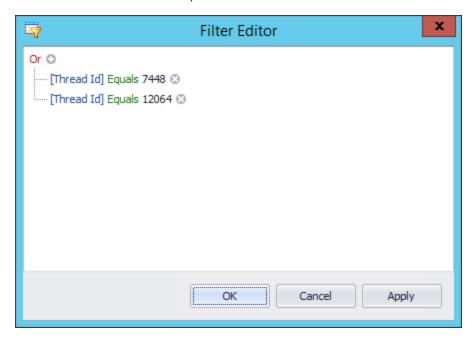

- 3. Click **Apply** to preview the filter.
- 4. Click OK.

The data is filtered to show only entries that match the criteria entered in the Filter Editor.

To clear the filtering, right-click a column heading and select **Clear Filter**.

## **Group Columns**

Data can be grouped by one or more columns to create nested datasets.

1. Right-click a column and select **Group By Box**.

The Group By box displays above the column headings.

2. Drag a column heading into the Group By box. More columns can be dragged into the Group By box to create nested groupings.

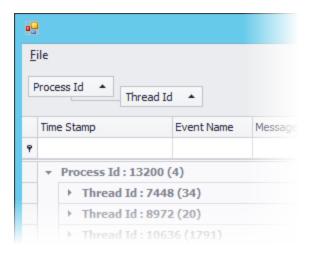

The data is grouped by the fields specified in the Group By box.

To clear the grouping, right-click on the Group By box and select **Clear Grouping**.

## **Search Log Entries**

1. Press Ctrl+F.

The Find Panel displays above the column headings.

- 2. Enter a search term.
- 3. Click **Find**.

Rows containing text in any column that matches the entered search term are displayed.

To clear the search, click **Clear** in the Find Panel or close the Find Panel.

## **Command Line Interface**

The Personalization Server Log Viewer tool also provides a command line interface. The following commands are available:

• Open the user interface

EtwLogFileReader.exe

• Open an ETL log file in the user interface

EtwLogFileReader.exe C:\Logs\Input.etl

• Convert an ETL log file to text file

EtwLogFileReader.exe C:\Logs\Input.etl /export

• Convert an ETL log file to text file in a different output directory

EtwLogFileReader.exe C:\Logs\Input.etl /export:C:\Temp\Output.txt

# **Environment Manager Log File Conversion**

The Environment Manager Log File Conversion tool (Etl2Txt) is a command line driven tool to convert ETL log files to text files.

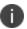

It is recommended that the Environment Manager Monitor is used to view and analyze ETL log files. For further information, see Environment Manager Monitor.

The Environment Manager Log File Conversion tool is located in the Tools installation folder and is run from the command prompt.

To run the Environment Manager Log File Conversion tool:

- 1. Open the Run dialog and enter cmd.exe.
- 2. Using the command prompt, navigate the Tools installation folder %ProgramFiles%\AppSense\Environment Manager\Tools\.

3. Run the Etl2Txt.exe, together with the appropriate parameters as detailed in the following table:

| Parameters           | Input<br>Arguments | Parameter Details                                                                                                    |  |
|----------------------|--------------------|----------------------------------------------------------------------------------------------------|--|
| -?                   | n/a                | Outputs the help text to the console.                                                                                                    |  |
| -help                |                    |                                                                                                    |  |
| -f                   | filename           | Specify the name of the source ETL file to convert.                                                                                                    |  |
| filename             |                    | This is a required parameter.                                                                                                    |  |
| -c<br>components     | components         | Specify the name of the Environment Manager components to include in the conversion:  • EmUser  • EmCoreService  • EmSystem  • EmUserLogoff  • Other  Separate multiple components with a space.  If the parameter is not specified, all components are included by default.                                          |  |
| -ssplit_output       | yes or no          | <ul> <li>specify whether output log files are split or collated:</li> <li>yes - Output log files split by Environment Manager component.</li> <li>no - Output a single collated log file for all Environment Manager components.</li> <li>If the parameter is not specified, the argument defaults to yes.</li> </ul> |  |
| -i<br>include_events | yes or no          | Specify whether trace events are included in the output:  • yes - Output trace events with the raw log lines.  • no - Output raw log lines only.  If the parameter is not specified, the argument defaults to no.                                                                                                    |  |

| Parameters        | Input<br>Arguments | Parameter Details                                                                                                    |
|-------------------|--------------------|----------------------------------------------------------------------------------------------------|
| -eevents_only     | yes or no          | <ul> <li>yes - Output trace events only.</li> <li>no - Output raw log lines and, ifinclude_events is set to yes, trace events.</li> </ul> If the parameter is not specified, the argument defaults to no. |
| -o<br>output_dir  | path               | Specify the directory for the output files.  If the parameter is not specified, the current directory is used for the output.                                                                             |
| -t<br>text_levels | yes or no          | Specify how log levels are displayed:  • yes - Output log levels as text.  • no - Output log levels as numbers.  If the parameter is not specified, the argument defaults to no.                          |

# **EMP File Utility**

The Environment Manager Personalization File Utility (EMP File Utility) imports and exports files to and from the Environment Manager Personalization database using a command-line interface. Before the tool can be used, a valid connection string to the database must be defined. The user specified in the connection string must have the privilege to read, write, and run stored procedures in the database. The simplest privilege is "dbowner".

The utility accesses the database directly and does not use a Personalization Server.

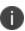

This is a low level tool that uses elements of scripting in the command-line interface to input commands and set parameters. A knowledge of command-line utilities and scripting is an advantage when using this tool.

```
Administrator: EMP File Utility

Type "EMPFileUtil /?" for help

C:\Program Files (x86)\AppSense\Environment Manager\Tools>
```

## Requirements

A username and password of a user with access to the database tables is required because the utility accesses the database directly. Using the Personalization service account will not work.

## **Supported software versions**

The EMP file utility no longer supports older versions of Environment Manager. The 8.5 utility can only be used on software version 8.5.

### **Windows Settings Group Support**

The file utility may be used to import and export files from windows settings groups contained in the parent Windows Settings profile. To do this the application name is replaced by the Windows setting group name prefixed by "wsg:". For example, to import and export from the Windows Setting group named Appearance and Personalization, specify wsg:Appearance and Personalization as the application name.

## **Usage Scenario**

A typical scenario is when a specific user or group requires that a certain file is updated through a batch process rather than via a user interface. The EMP File Utility can also be used in conjunction with Environment Manager Policy Configuration to directly manipulate the users settings within the database.

## **Export a File from a Database**

A valid connection string to the database must be defined in the environment variable EMPFileUtilConnectionString in the same command window in which EMPFileUtil is run. This procedure shows how to set the environment variable and then run the utility.

- 1. Select Start > AppSense > Environment Manager > Tools > EMP File Utility.
- 2. On the command line, enter SET EMPFileUtilConnectionString=<connection string>

For example, SET EMPFileUtilConnectionString=Data Source=(local); Initial Catalog=PersonalizationServer; Integrated Security=SSPI

3. Press Enter.

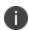

This environment variable can also be set globally in the System Properties. For Windows Vista and above, right-click **Computer** on the Start menu and select **Properties**. Select **Advanced system settings**, click the **Advanced tab** and select the **Environment Variables** button.

4. In the command line, enter a command in the following format: EMPFileUtil EXPORT <username> <usergroup> <application> <databaseroot> <outputfolder>

#### Where:

| Parameters                    | Definition                                                                                                    |  |  |
|-------------------------------|----------------------------------------------------------------------------------------------------|--|--|
| <username></username>         | The user's name with preceding domain, for example, appsense\smithj                                                                                                    |  |  |
| <usergroup></usergroup>       | The personalization group for the user, for example, "Default Users"                                                                                                    |  |  |
| <application></application>   | The name of the application or group (not the name of the executable, although it may be the same, for example Notepad), or the name of the Windows Settings group prefixed by "wsg:".                                                                                                    |  |  |
|                               | If the name contains spaces, the entire parameter, including the wsg:, must be included in quotation marks The following reserved application names are recognized:                                                                                                    |  |  |
|                               | <ul> <li>Certificates (for Legacy Certificates profile)</li> <li>Legacy Certificates</li> <li>Windows Settings</li> <li>Windows Personalization (for Windows Settings profile)</li> <li>Legacy Session Data</li> </ul>                                                                           |  |  |
| <databaseroot></databaseroot> | The root of the file tree to be exported in "raw" format, for example, {CSIDL_APPDATA}.                                                                                                    |  |  |
|                               | The value * (asterisk) may be used here to export all of the files in the directory. This also exports the registry file "settings.fbr" (or "registry.fbr" in the case of a Windows Setting group). These files should be re-imported only to the same user because they contain the user's SID. |  |  |
|                               | <b>Note</b> ; In such cases it might be more appropriate to use the EMP Registry Utility for transfer of registry settings.                                                                                                    |  |  |
|                               | See EMP Registry Utility for further details.                                                                                                    |  |  |
| <outputfolder></outputfolder> | The folder where the files are to be exported. A directory structure is built here matching the one in the database. Relative paths can be used, for example, a dot refers to the current path.                                                                                                  |  |  |

| Parameters                    | Definition                                                                                                    |  |  |
|-------------------------------|----------------------------------------------------------------------------------------------------|--|--|
|                               | Existing files are not overwritten and folders are created as required.                                                                                                    |  |  |
| Parameters                    | Definition                                                                                                    |  |  |
| <username></username>         | The user's name with preceding domain, for example, appsense\smithj                                                                                                    |  |  |
| <usergroup></usergroup>       | The personalization group for the user, for example, "Default Users"                                                                                                    |  |  |
| <application></application>   | The name of the application or group (not the name of the executable, although it may be the same, for example Notepad), or the name of the Windows Settings group prefixed by "wsg:".                                                                                                    |  |  |
|                               | If the name contains spaces, the entire parameter, including the wsg:, must be included in quotation marks The following reserved application names are recognized:                                                                                                    |  |  |
|                               | <ul><li>Certificates (for Legacy Certificates profile)</li><li>Legacy Certificates</li><li>Windows Settings</li></ul>                                                                                                    |  |  |
|                               | <ul> <li>Windows Personalization (for Windows Settings profile)</li> <li>Legacy Session Data</li> </ul>                                                                                                    |  |  |
| <databaseroot></databaseroot> | The root of the file tree to be exported in "raw" format, for example, {CSIDL_APPDATA}.                                                                                                    |  |  |
|                               | The value * (asterisk) may be used here to export all of the files in the directory. This also exports the registry file "settings.fbr" (or "registry.fbr" in the case of a Windows Setting group). These files should be re-imported only to the same user because they contain the user's SID. |  |  |
|                               | <b>Note</b> ; In such cases it might be more appropriate to use the EMP Registry Utility for transfer of registry settings.                                                                                                    |  |  |
|                               | See EMP Registry Utility for further details.                                                                                                    |  |  |
| <outputfolder></outputfolder> | The folder where the files are to be exported. A directory structure is built here matching the one in the database. Relative paths can be used, for example, a dot refers to the current path.                                                                                                  |  |  |

| Parameters | Definition                                                              |  |
|------------|-------------------------------------------------------------------------|--|
|            | Existing files are not overwritten and folders are created as required. |  |

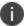

Parameters must be enclosed in quotes if they include embedded spaces.

5. Press **Enter** to export all applicable files.

## Import a File to the Database

Select Start > AppSense > Environment Manager > Tools > EMP File Utility.

On the command line enter a command in the following format:

EMPFileUtil IMPORT < importdescription > .xml

The XML file contains information about users, application groups, and files to be loaded into the database.

There can be one XML file per user, or lots of users in the same file.

#### **Example XML File**

<?xml version="1.0" encoding="utf-8"?>

<Users>

<User

Name="appsense\smithj"

RetrieveSID="yes" >

< Personalization Group

Name="Default Users">

<Application

Name="Group1"

Type="group"

DeleteExisting="yes"

 $RootFolder = "c:\Dev\TestData\Group1" />$ 

<Application

Name="Notepad"

Type="single"

DeleteExisting="yes" RootFolder="c:\TestImport\Notepad" /> </PersonalizationGroup> </User> <User Name="appsense\jonesa" RetrieveSID="no" Sid="S-1-5-21-203209604-3446334822-3473717970-1002" > < Personalization Group Name="Default Users"> <Application Name="Office" Type="group" DeleteExisting="yes" RootFolder="c:\TestImport\Office" /> <Application Name="Notepad" Type="single" DeleteExisting="yes" RootFolder="c:\TestImport\Notepad" /> </PersonalizationGroup> </User>

</Users>

There can be one or more <User> elements under the top-leve |<Users> element. Each User element can specify multiple Personalization groups (User groups) for a user if required.

Multiple applications can be specified under the canalizationGroup. Each application has a folder where the utility finds the files to read - the RootFolder attribute.

| Element | Attribute | Meaning                                                                                                    |
|---------|-----------|----------------------------------------------------------------------------------------------------|
| User    | Name      | User name in the form domain\user. This user need not exist if the SID is specified. The user need not have |

| Element              | Attribute      | Meaning                                                                                                    |  |
|----------------------|----------------|----------------------------------------------------------------------------------------------------|--|
|                      |                | logged on to the Personalization server previously.                                                                                                    |  |
|                      | RetrieveSID    | Value is "yes" or "no". If "yes", EMPFileUtil will check AD (if in a domain) or the local machine (if not) to find the user's SID.                                                                                                    |  |
|                      | SID            | User's Sid, required if RetrieveSID="no" has been specified.                                                                                                    |  |
| PersonalizationGroup | Name           | Name of the group to which the user and applications are to be loaded. This group must exist already. Note that you will create redundant data if the memberships do not put the user in the group.                                                                                                    |  |
| Application          | Name           | Name of the application, application group or Windows Settings group preceded by "wsg:". A group must be assigned to the Personalization Group or EMPFileUtil reports an error. Reserved application names (as listed for export above) may be used, but note that importing into a legacy profile will only affect legacy clients. |  |
|                      | Туре           | "Single" for an application or "group" for an application group.                                                                                                    |  |
|                      | DeleteExisting | "Yes" or "no". If the application already exists with data for the user/group, specifying "yes" will cause EMPFileUtil to delete all the old data. If "no", new files will be added. If a new file has the same name and path as the old, a duplicate key error is generated and processing stops.                                  |  |
|                      |                | Path where files to be imported are situated. The root must contain subdirectories of the form {CSIDL_xxx}, and no files. Below this anything is allowed and will be loaded into the database. Registry files cannot be loaded - this must be done instead with EMPRegUtil.                                                         |  |

## **Personalization Analysis**

Once the XML file has been imported you can drill into the users settings using the Personalization Analysis too.

For more information on Personalization Analysis see <u>Personalization Analysis</u> in the Environment Manger Help system.

| Environment Manager 2018.3 SP1 Administrative Tools Guide |
|-----------------------------------------------------------|
|                                                           |
|                                                           |
|                                                           |
|                                                           |
|                                                           |
|                                                           |
|                                                           |
|                                                           |
|                                                           |
|                                                           |
|                                                           |
|                                                           |
|                                                           |
|                                                           |
|                                                           |
|                                                           |
|                                                           |
|                                                           |
|                                                           |
|                                                           |
|                                                           |
|                                                           |
|                                                           |
|                                                           |
|                                                           |
|                                                           |
|                                                           |
|                                                           |
|                                                           |
|                                                           |
|                                                           |
|                                                           |
|                                                           |
|                                                           |
|                                                           |
|                                                           |
|                                                           |
|                                                           |
|                                                           |
|                                                           |
|                                                           |
|                                                           |
|                                                           |
|                                                           |
|                                                           |
|                                                           |
|                                                           |
|                                                           |
|                                                           |
|                                                           |
|                                                           |
|                                                           |
|                                                           |
|                                                           |
|                                                           |
|                                                           |
|                                                           |
|                                                           |
|                                                           |

# **EMP Migrate Utility**

The Environment Manager Personalization Migrate Utility (EMP Migrate Utility) is a standalone tool that allows user data to be copied from a source database to a target database, mapping the user names to the target domain and adjusting saved registry settings accordingly. The utility contacts the respective databases directly and does not use existing personalization servers.

The utility checks the personalization group of each user that it encounters on the source database with a group of the same name on the target database. If incomparable data exists whereby users or groups are listed on the source but not the target databases, an Import/Export operation from the Environment Manager console has to be performed to align both the source and target databases. When the comparison is complete you can view an output summary by clicking **View Log**.

The following table shows the EMP Migrate Utility version requirements for source and target databases.

| EMP Migrate Utility Version | Source Version            | Target Version |
|-----------------------------|---------------------------|----------------|
| 8 FR4                       | 8.1, 8.2, 8.3 or 8<br>FR4 | 8 FR4          |
| 8.5                         | 8.5                       | 8.5            |
| 8.6                         | 8.5 or 8.6                | 8.6            |
| 10.x                        | 8.5 or later              | 10.x           |

For more information about the Import/Export function, see <u>Import and Export Personalization</u> Configurations in the Environment Manager help.

Usage counts are not transferred for applications so the count starts again on the new database. Therefore transferred applications do not appear on the Application Usage report. Usage counts for discovered applications are set to one on transfer and appear on the Discovered Application report.

## **Usage Scenario**

Typical usage of the EMP Migrate Utility can be when a specific user or group requires access to, for example, a User Acceptance Testing (UAT) environment for testing a particular application. The EMP Migrate Utility can be used to migrate the users existing personalization data from a UAT database into the production database to ensure the user has a consistent experience in both environments.

Another example is when a specific user is moving from one region to another, the EMP Migrate Utility can be used to migrate the users personalization data ahead of time to ensure that the user has a consistent experience in the new location.

## **Runthe EMP Migrate Utility**

- Select Start > All Programs > AppSense > Environment Manager > Tools > EMP Migrate Utility.
- 2. In the Target Database dialog, enter the following information for the target database that will receive data:
  - SQL Server Name\Instance
  - SQL Database Name
  - User ID and Password (or select Use Windows Authentication to use the current Windows identity)

The user must have sufficient privileges to modify data in the tables directly in the database. The service account user (used by Personalization Servers) is not sufficient, as this only has permission to run stored procedures.

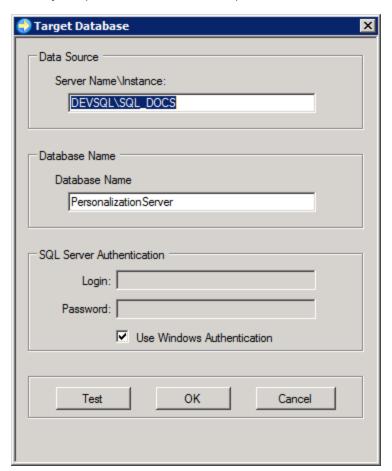

3. Click **OK** to connect and display the console.

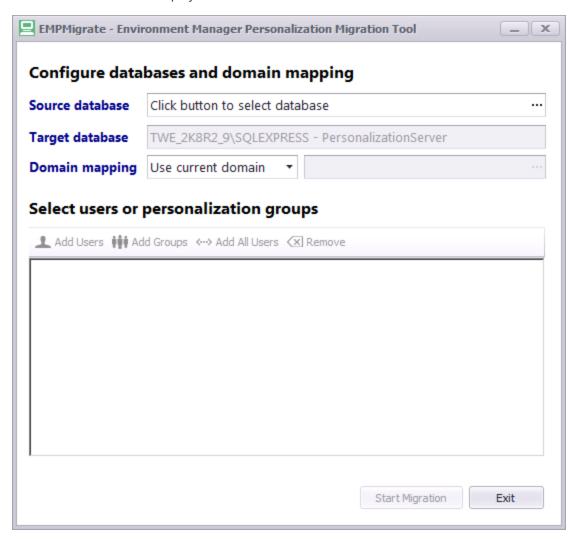

4. Click the ellipsis (...) to select the Source database.

- 5. Select the domain mapping from the Domain mapping drop-down menu:
  - Use current domain- The domain in which the utility is running is used
  - Map to new domain- Use the ellipses to select the domain or enter the NetBIOS name of the domain directly into the field.
  - No domain mapping- Users are not modified if this option is selected. This is useful for combining databases in the same domain.

If domain mapping is used, the domain of all selected users is altered to the target database, regardless of the previous values. The utility must be able to look up the SID of each user in the target domain.

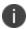

The utility does not add the users to Active Directory for the target domain.

- 6. Select the users you want to add using the following options:
  - Add Users Select users from available groups. Enter the name, optional domain or select a user group and click Search to display the users within that group.
  - Click the **Load file...** button to load a list of users from a CSV file. Each user must be separated by a comma:

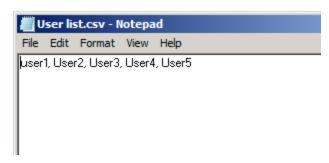

- Add Groups Select all users from a group.
- Add All Users Select all available users from the database.
- 7. Users and groups can be taken out of the migration using the **Remove** button.
- 8. Once all the required users have been added, click **OK**.

9. Click the **Start Migration** button to display the Migration Options.

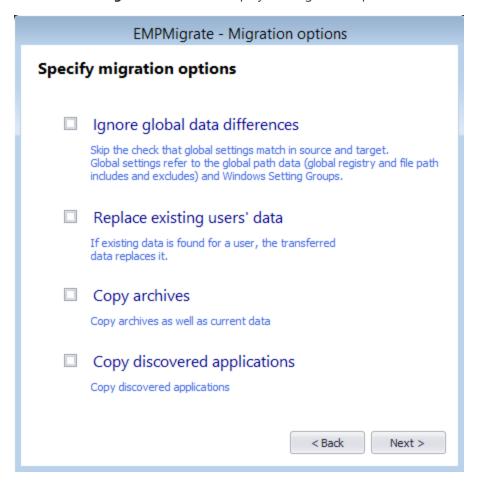

- 10. Use the check boxes to apply the following settings:
  - Ignore global data differences If any global data differences exist between the source and target databases the tool will ignore these discrepancies and proceed with the migration. Global data refers to the global path data, such as global registry file path includes and excludes and Windows Setting Groups.
  - **Replace existing users' data** If the same user is found for a user, the old data is deleted and replaced by the source data. If unchecked the old data is not replaced.
  - **Copy archives** Archive data as well as current data is transferred.
  - **Copy discovered applications** Discovered applications are transferred.
- 11. Click **Next** to start the transfer.
- 12. A processing dialog displays, showing the number of transfers which pass and fail.
- 13. When complete, the Error and View Logs can be scrutinized using the available buttons. The logs are written to the current user's Documents folder.

14. Once you have migrated the data, you can launch the Personalization Analysis tool on the target database to see the data exist for the migrated user.

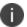

The EMP Migrate Utility does not remove the users data from the source database.

# **EMP Migrate Command Line Utility**

The Environment Manager Personalization Migrate Command Line Utility (EMP Migrate Command Line Utility) is a command line driven tool that allows user data to be copied from a source database to a target database, mapping user names to the target domain and adjusting saved registry settings accordingly. The utility contacts the respective databases directly and does not use existing personalization servers. The EMP Migrate Command Line Utility provides the same functionality as the EMP Migrate Utility.

The EMP Migrate Command Line Utility is located in the Tools installation folder and is run from the command prompt.

## **Run the EMP Migrate Command Line Utility**

- 1. Open the Run dialog and enter cmd.exe.
- 2. Using the command prompt, navigate the Tools installation folder: %ProgramFiles%\AppSense\Environment Manager\Tools\
- Run the EMPMigrateCmd.exe together with the appropriate parameters as detailed in the table below.

## **EMP Migrate Command Line Utility Parameters**

| Parameters         | Input Arguments    | Parameter Details                                                                   |
|--------------------|--------------------|-------------------------------------------------------------------------------------|
| /?                 | n/a                | Outputs the help text to the console.                                               |
| /help              |                    |                                                                                     |
| /sourcedb          | dbname             | The name of the source database.                                                    |
|                    |                    | This is a required parameter                                                        |
| /sourceinstance    | server[\\instance] | The server or instance name for the source database. The instance name is optional. |
|                    |                    | This is a required parameter.                                                       |
| /targetdb          | dbname             | The name of the target database.                                                    |
| /targetinstance    | server[\\instance] | The server or instance for the target database. The instance name is optional.      |
|                    |                    | This is a required parameter.                                                       |
| /sourcewindowsauth | true or false      | The authentication type used to connect to the source database:                     |

| Parameters         | Input Arguments             | Parameter Details                                                                                                    |
|--------------------|-----------------------------|----------------------------------------------------------------------------------------------------|
|                    |                             | <ul> <li>true - use this argument to use the Windows authentication type.</li> <li>false - use this argument to select the SQL authentication type.</li> </ul>                                                                                                    |
|                    |                             | If an argument is not specified Windows authentication is automatically used.                                                                                                    |
| /sourcesqlusername | username                    | The username for SQL authentication on the source database. If SQL authentication is required set the sourcewindowsauth parameter to <b>false</b> .                                                                                                    |
| /sourcesqlpassword | password                    | The password for SQL authentication on the source database. If SQL authentication is required set the sourcewindowsauth parameter to <b>false</b> .                                                                                                    |
| /targetwindowsauth | true or false               | The authentication type used to connect to the target database:  • true - use this argument to use the Windows authentication type.  • false - use this argument to select the SQL authentication type.  If an argument is not specified Windows authentication is automatically used |
| /targetsqlusername | username                    | The username for SQL authentication on the target database. If SQL authentication is required set the sourcewindowsauth parameter to <b>false</b> .                                                                                                    |
| /targetsqlpassword | password                    | The password for SQL authentication on the target database. If SQL authentication is required set the sourcewindowsauth parameter to <b>false</b> .                                                                                                    |
| /domainmapping     | [current] [map] <br>[nomap] | The type of mapping to apply for users to the new domain. If not specified this parameter defaults to current.                                                                                                    |
| /mapto             | domainname                  | The target domain name if the mapto parameter is set to <b>map</b> .                                                                                                    |

| Parameters  | Input Arguments                                             | Parameter Details                                                                                                    |
|-------------|-------------------------------------------------------------|----------------------------------------------------------------------------------------------------|
| /users      | [all] [group] [list]                                        | Specifies which users to migrate:  • all - migrate all users.  • group - migrate users in a personalization group.  • list - migrate user listed to a specified file.  This is a required parameter.  If duplicate users are found in the source database, only the most recent user will be migrated.                                                                  |
| /usersgroup | groupname                                                   | The name of the personalization group to migrate. Used when users is set to <b>group</b> .                                                                                                    |
| /userlist   | listfile                                                    | Full path to a file containing a list of users to migrate. Used then users is set to <b>list</b> .  The file path must be enclosed in quotation marks. Each user listed in the file must be on a separate line or in CSV format.  If a filename is specified without a path, the EMPMigrateCmd.exe working directory is assumed.                                        |
| /options    | [replace], [ignoreglobal], [copyarchives], [copydiscovered] | One or more of these options can be specified by comma separating parameters:  • replace - this option replaces existing user data in the target database.  • ignoreglobal - ignores differences in global data settings.  • copyarchives - copies the user's archives together with their current data.  • copydiscovered - copies the user's discovered applications. |
| /output     | outputfile                                                  | The output location of the report file. When specifying the output path, the path name must be enclosed in quotation marks. If a path                                                                                                    |

| Parameters | Input Arguments | Parameter Details                                                                                                    |
|------------|-----------------|----------------------------------------------------------------------------------------------------|
|            |                 | has not been specified, a default path of<br>%USERPROFILE%\\Documents\\EMPMigrate.log<br>is used.                                                         |
| /threads   | number          | The number of threads used when migrating the data. A value of 0 forces the number of threads used to equal the processor count and is the default value. |

### **Required Format of User Names**

User names must match the *dbo.User.Name* field in the Source database. These are in the down-level logon name format as defined by Microsoft. For example, the format for the user, ExampleUser, in the local domain AppSense.local is APPSENSE\ExampleUser. Using the fully qualified APPSENSE.local domain name causes the user to be ignored and not migrated. While technically correct, it does not correspond to the Name field specified in the database.

The User Principal Name (UPN) format is not supported.

## **Usage Scenarios and Solutions**

The following scenarios demonstrate how the EMPMigrate Command Line Utility can be used. For the purpose of these scenarios *SrcSql* represents the source location and *TgtSQL* the target destination. Each scenario includes an outline of a task to be completed, followed by the command line solution.

#### **Scenario One**

Using Windows Authentication, you are required to migrate a Personalization Group called Prod Users to a new target location and replace existing user's data in the target database with from the source database. To migrate the group, you must check if the Personalization Group exists on your target location and check for no difference in the global data settings.

#### Solution

EMPMigrateCmd.exe /SourceInstance SrcSQL /SourceDB PSDB /TargetInstance TgtSQL /TargetDB PSDB /Users Group /UserGroup "Prod Users" /Options Replace

#### **Scenario Two**

Using Explicit SQL Credentials for both the Source and Target locations, you are required to migrate all users to a target location. The migration must replace existing Personalization Groups, ignoring any global data differences but must not map to a new domain.

#### **Solution**

EMPMigrate.exe /SourceInstance SrcSQL /SourceDB PSDB /SourceSQLusername sa /SourceSQLPassword sourcePass /TargetInstance TgtSQL /TargetDB PSDB /TargetSQLUsername sa TargetSQLPassword targetPass /DomainMapping NoMap /Users All /Options Replace,IgnoreGlobal

#### **Scenario Three**

Using Windows Authentication in the source location, you are required to migrate a list of users found in c:\Temp\UserList.txt to a target location that requires explicit SQL credentials. The migration must replace existing Personalization Groups and include data for Discovered Applications. It must ignore any difference in global data settings but must not map to a new domain.

#### Solution

EMPMigrate.exe /SourceInstance SrcSQL /SourceDB PSDB /TargetInstance TgtSQL /TargetDB PSDB /TargetSQLUsername sa /TargetSQLPassword targetPass /Users List /UserList "c:\Temp\UserList.txt" /Options Replace, IgnoreGlobal, CopyDiscovered

# **EMP Registry Utility**

The Environment Manager Personalization Utility (EMP Registry Utility) is a command-line utility that can import and export REG files to and from an Environment Manager personalization database. It also includes a function to delete keys. The REG files are in the same format used by the Microsoft RegEdit utility. All functions apply to a single application for a single user.

### Requirements

A username and password of a user with access to the database tables is required because the utility accesses the database directly. Using the Personalization service account will not work.

## **Windows Settings Group Support**

The registry utility can be used to import and export registry setting files from Windows Settings groups contained in the parent "Windows Settings" profile. To do this the application name is replaced by the Windows Setting group name prefixed by "wsg:". So to import and export from the Windows Setting group named "Appearance and Personalization", specify "wsg:Appearance and Personalization" as the application name.

### **Usage Scenario**

A typical scenario is when a user or group requires that a certain registry key is updated through a batch process rather than via a user interface. The EMP Registry Utility can also be used in conjunction with Environment Manager Policy Configuration to directly manipulate the users settings within the database.

## **Define a Connection String for the Database**

A valid connection string to the database must be defined in the environment variable EMPFileUtilConnectionString in the same command window that EMPRegUtil is run. This procedure shows how to set the environment variable and subsequently run the utility.

- 1. Select Start > AppSense > Environment Manager > Tools > EMP Registry Utility.
- On the command line, enter SET EMPRegUtilConnectionString=<connection string>.

For example, SET EMPRegUtilConnectionString=Data Source=(local); Initial Catalog=PersonalizationServer; Integrated Security=SSPI

- 3. Press Enter.
- 4. This environment variable can also be set globally in the System Properties.

- 5. On the command line, enter EMPRegUtil followed by the command and parameters for the required function:
  - EXPORT <user> <group> <app> <key> <file>IMPORT <user> <group> <app> <file>DELETE <user> <group> <app> <key>
- 6. For example: EMPRegUtil EXPORT domain1\smithj "Default Users" Outlook HKEY\_CURRENT\_USER\Software\Outlook.reg.
- 7. Press **Enter** to perform the specified function.

# **File Based Registry Explorer**

When Environment Manager personalizes an application on an endpoint, registry writes from the application are captured to a File Based Registry (FBR) file called settings.fbr in the virtual cache for that application. Registry keys captured are those defined in the global inclusion/exclusion list and any application-specific list defined in the personalization database.

When the application exits, Environment Manager saves the cache contents, including the settings.fbr file, to the personalization database. When the application is next run, the cache contents are restored from the database.

The FBR Explorer provides a way to view the settings.fbr file on the endpoint. Although it is possible to make edits to the file in the FBR Explorer, they are ineffective because the file will be overwritten with the copy from the database the next time the application is run. To make changes, it is necessary to edit the database copy using the registry edit function of Personalization Analysis in the Environment Manager console.

Although the FBR Explorer is available to use it is recommended to use Personalization Analysis in the Environment Manager console.

For more information, see the Ivanti Environment Manager Personalization Help.

Incorrectly editing the registry may severely damage your system. Before making changes to the registry, you should back up any valued data on your computer.

## **Usage Scenario**

The FBR Explorer is used to open the virtual FBR files created by User Personalization and allows you to view a given users virtual registry for a given application. The FBR Explorer provides a client side ability to open and view a FBR file for an application, allowing you to review which registry keys are being used by the application with regards to the user.

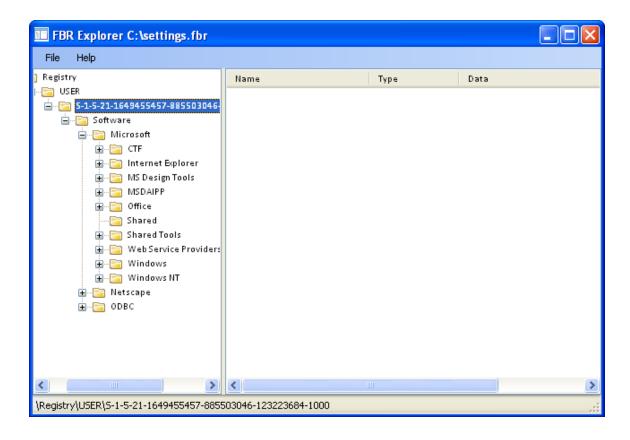

## Create a New Entry or Data Type, Rename, or Delete

- 1. Select Start > All Programs > AppSense > Environment Manager > Tools > FBR Explorer.
- 2. Select File > Open.

The Open dialog displays.

3. Navigate to the FBR file and click **Open**.

The FBR file displays in the FBR Explorer and is organized into a tree format.

- 4. To refresh the FBR Explorer tree at any time, select **File > Refresh** or press the **F5** key.
- 5. Perform one or more of the following actions:
  - To create a new entry or data type, right-click a node or data type in the FBR Explorer tree and select **New**.
  - A new node or data type is created.
  - To rename an entry or data type, right-click a node or data type and select **Rename**.
     Enter the new name for the node or data type in the FBR Explorer tree.
  - For a data type specify the Value type and Value data and click OK.

For more information on data types, see <u>Data Types</u>.

6. To delete an entry, right-click the node and select **Delete**.

The node and all sub-nodes are deleted.:

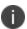

When you delete a node or data type from within the FBR Explorer it is automatically deleted. A confirmation message is not displayed and you cannot undo. Ensure that you want to delete the node before selecting the Delete command.

## **Export a FBR File from the FBR Explorer**

You can export the entire FBR file for a single user or a section of the FBR file. The default export file extension is REG. You can double-click this file to add the information contained within the file to the registry.

- 1. Do one of the following:
  - To export the complete FBR file for a user, right-click the Registry node in the FBR Explorer tree and select **Export**.
  - Right-click the node that contains the section you want to export and select **Export**.
- 2. Enter a name for the export file and click **Save**.

## Edit the Data Value for a Data Type within an FBR File

Right-click the node that contains the data type and select Edit.
 The Edit Value dialog displays.

2. Edit the data value and click OK.

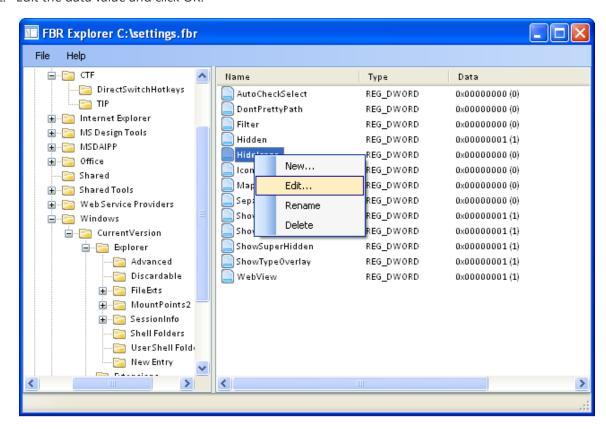

## **Data Types**

The following table shows the data types currently defined and used by the system.

| Data type     | Description                                                                                                    |
|---------------|----------------------------------------------------------------------------------------------------|
| REG_BINARY    | Raw binary data. Most hardware component information is stored as binary data and displays in the Registry Editor in hexadecimal format.                                                             |
| REG_DWORD     | Data represented by a number that is 4 bytes long. Many parameters for device drivers and services are this type and are displayed in the Registry Editor in binary, hexadecimal, or decimal format. |
| REG_EXPAND_SZ | A variable length data string. This data type includes variables that are resolved when a program or service uses the data.                                                                          |
| REG_MULTI_SZ  | A multiple string. Values that contain lists or multiple values in a form that people can read are usually this type. Entries are separated by spaces, commas, or other marks.                       |

| Data type                        | Description                                                                                     |
|----------------------------------|-------------------------------------------------------------------------------------------------|
| REG-SZ                           | A fixed length text string.                                                                     |
| REG_FULL_RESOURCE_<br>DESCRIPTOR | A series of nested arrays designed to store a resource list for a hardware component or driver. |